# **SEDAR Subscriber Update**

## **March 3, 2016**

### **Peak Filing Period**

Due to the heavy volume of submissions during the peak filing period of March and April, if filers receive an error message or have a connection issue upon submission of a filing, filers should first select "Refresh List" on their Filing Management page to confirm the filing was not successfully submitted before attempting to resubmit.

### **Commission Fees**

SEDAR allows for a maximum of 1600 fee transactions to be submitted per filing submission (Ex: filing with 150 funds in all 13 jurisdictions  $(150 \times 13)$  means 1950 fee transactions) To submit more than 1600 fee transactions, filers should submit fees for a subset of jurisdictions initially, then submit the remaining fees on the same project using Add/Modify Fees function.

### **French Language Update from Microsoft / Run time error 13: Type mismatch**

- If you have received the 'Run time error 13: Type mismatch' error message due to a French language update from Microsoft, please follow the steps below to resolve the issue:
- Step One: Confirm the settings in SEDAR
	- o Open SEDAR (VPN connect)<br>
	o Go to: User Profile and Defau
	- Go to: User Profile and Defaults / User Defaults
	- o Select 'Date Format' and confirm the default is mm/dd/yyyy
	- o Select 'Choose Fonts' (Note: you will need to scroll down to see this Category) and confirm the format is Font =  $MS$  Sans Serif (and) Size =  $8$
	- Step Two: Confirm the settings on your PC
		- o Click on your Start menu
		- o Go to: Control Panel and select Language and Region (Note: May also be listed as Region and Language)
		- o Update the date and time format for 'Short Date' to match SEDAR (Note: You may also need to change the format field above to English (Canada) or (United States) to find the matching date and time format)
- Step Three: Verify if your PC has a 32-bit or 64-bit operating system (OS)
	- o Click on your Start menu
	- o Go to: Control Panel and select System and Security (Note: May also be listed as System)
	- o Look for the 'System Type' field and note the bit number
- Step Four: Update the Value Data field
	- o Click on Start
	- o Type regedit (all lowercase) in the window at the bottom and click Enter
	- o Expand one of the following registry keys:
	-
	- o 32-bit: HKEY\_LOCAL\_MACHINE\SOFTWARE\CSA\SEDAR\Font<br>
	o 64-bit: KEY\_LOCAL\_MACHINE\SOFTWARE\Wow6432Node\CSA<br>
	o Double click on NAME. In the 'Value Data' field enter MS Sans Se o 64-bit: KEY\_LOCAL\_MACHINE\SOFTWARE\Wow6432Node\CSA\SEDAR\Font
	- Double click on NAME. In the 'Value Data' field enter MS Sans Serif
	- o Double click on SIZE, In the 'Value Data' field enter 8.25
- Go to Filing Management and attempt your filing again to confirm the issue has been resolved
- If the issue has not been resolved, please contact the CSA Service Desk for additional assistance at 1.800.219.5381 option 3, option 1.

#### **Holiday Schedule**

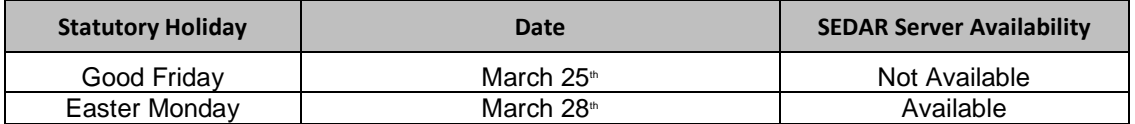

For a full listing of the 2016 Statutory Holidays, please refer to the below:

http://www.sedar.com/pdf\_files/SU\_854\_1\_en.pdf

### **For more information, please contact the CSA Service Desk at 1-800-219-5381.**